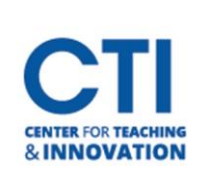

## Creating a Rubric:

- 1. Navigate to the course you will be building the rubric in.
- 2. Go to the **Course Tools** under the **Course Menu** and select **Rubrics** (Figure 1).

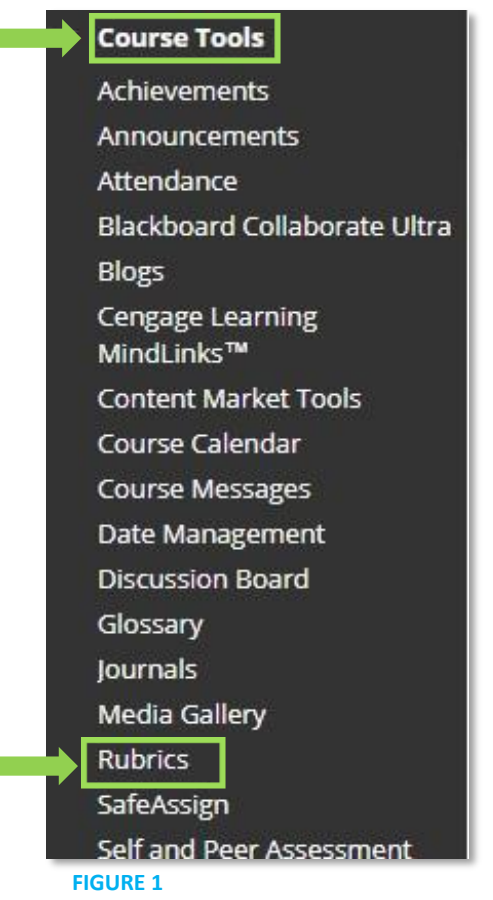

3. Select **Create Rubric** (Figure 2).

### **Rubrics**

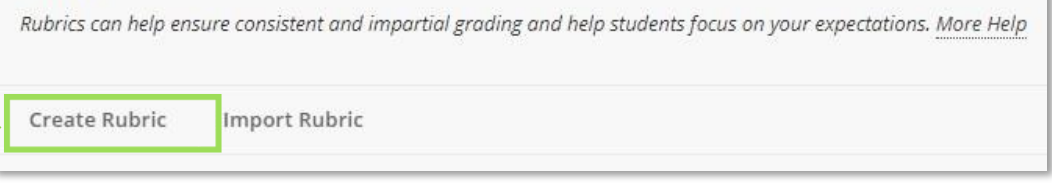

**FIGURE 2**

- 4. Enter a name for the rubric.
- 5. Enter a description if needed.
- 6. Three columns and rows will be automatically created.
	- a. To add a column or row, select **Add Row** or **Add Column** buttons to add additional criteria (Figure 3).

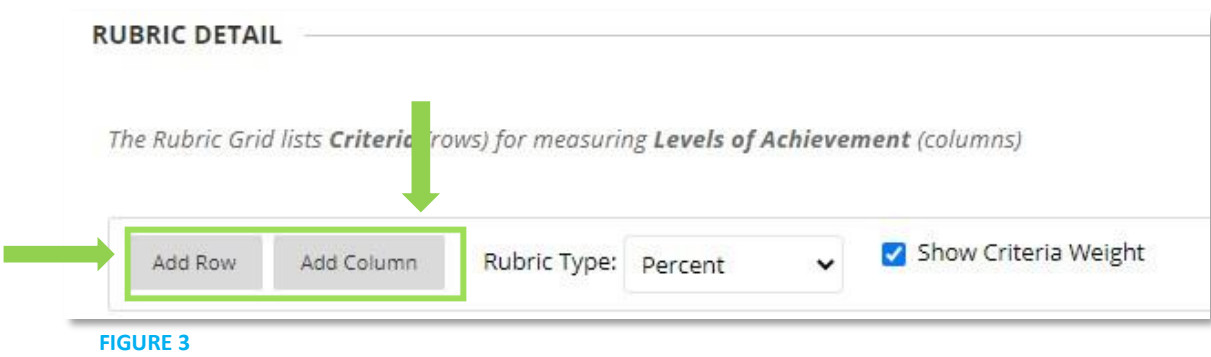

- b. You will also find the following display options in the drop down:
	- i. Points
	- ii. Points range
	- iii. Percent
	- iv. Percentage range
- 7. Add a description to each of the Achievement areas by typing into the dialog box (Figure 4).

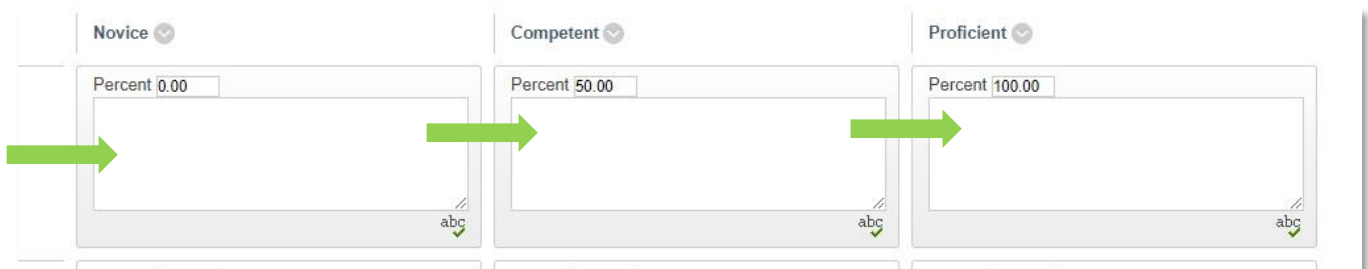

#### **FIGURE 4**

& INNOVATION

8. Change the value of the Achievement areas by changing the percent field (Figure 5).

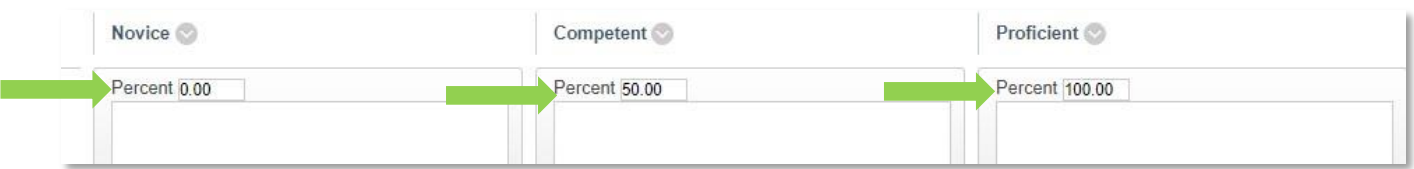

**FIGURE 5**

9. Changing the order of achievements can be done by selecting the **Levels of Achievement** button and selecting the item you would like to move. Then press the arrow in the direction you would like to move it (Figure 6). Then click **Submit** (Figure 7).

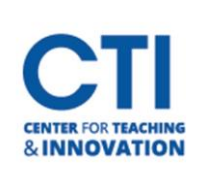

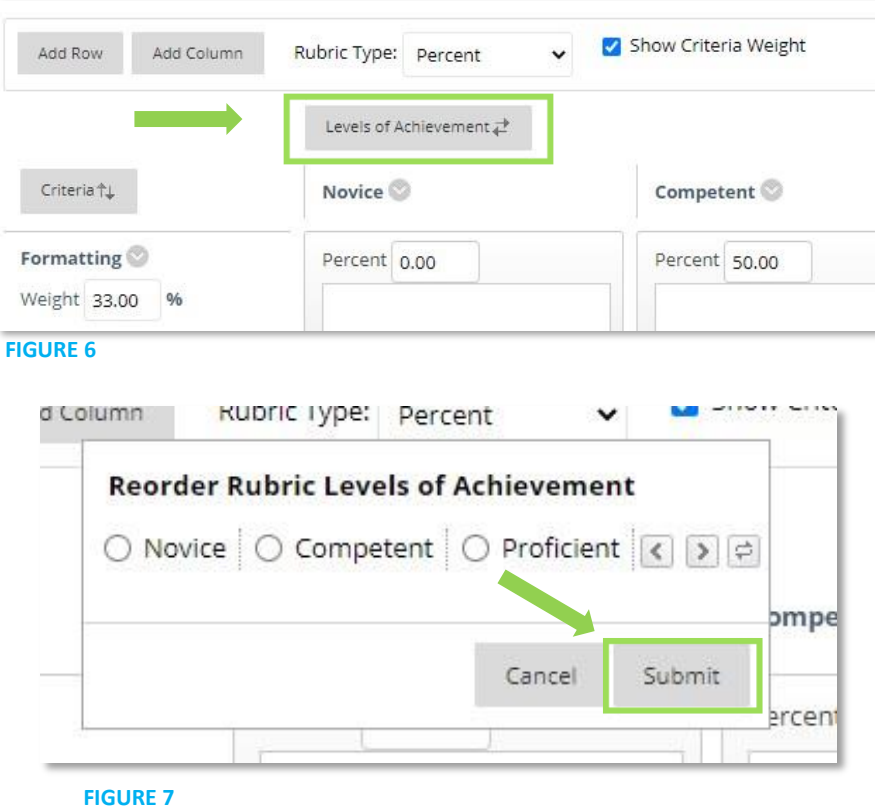

10. Change the weight of the criteria by changing the value in the weight field (Figure 8).

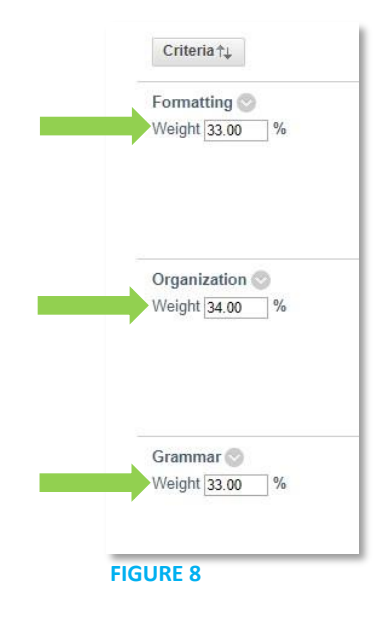

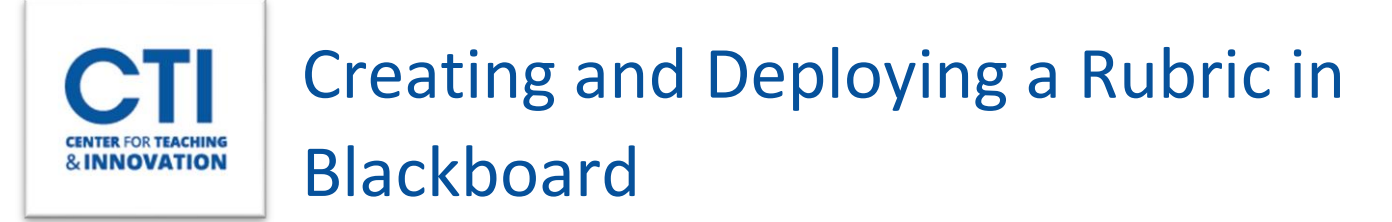

11. To change the order of criteria, select the **Criteria** button (Figure 9). Then select the item you would like to reorder and click the arrow in the direction you would like the item to move. Then click **Submit** (Figure 10).

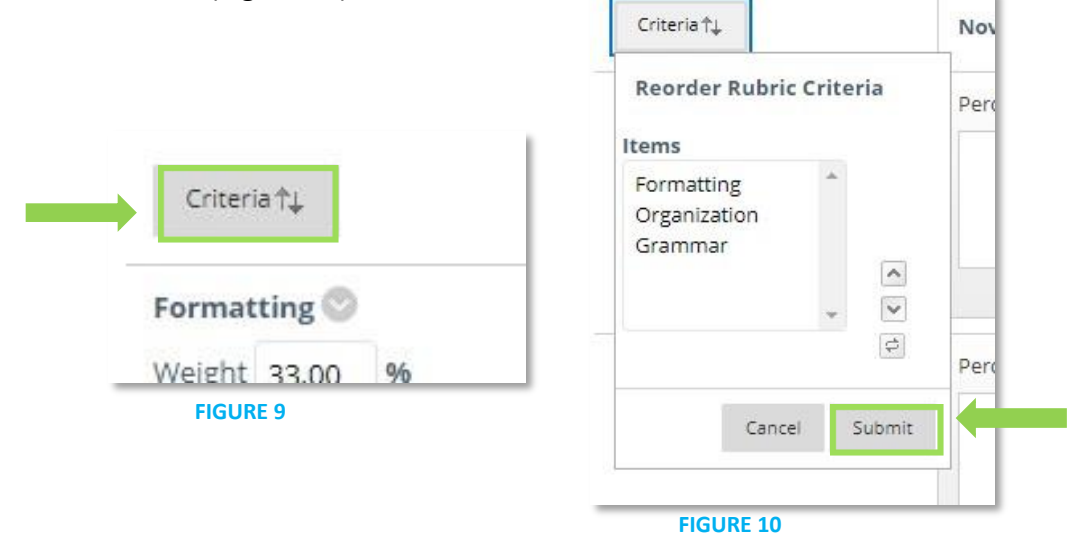

- 12. The **balance weight** button will make all the weights equal each other.
- 13. Once these settings have been completed click **Submit** at the bottom right of the page.

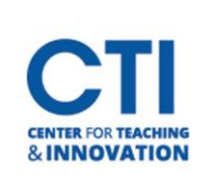

### Deploying Rubric

- 1. Either build a new assignment or edit an assignment which has already been built
- 2. Enter a name for the assignment.
- 3. Select **Add Rubric** (Figure 11).

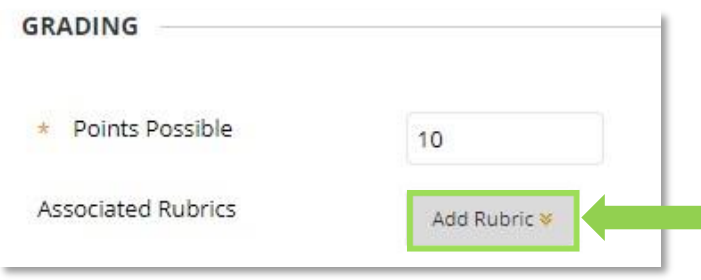

- **FIGURE 11**
- 4. Click **Select Rubric**.
- 5. Select the rubric you have created then click **Submit** (Figure 12).

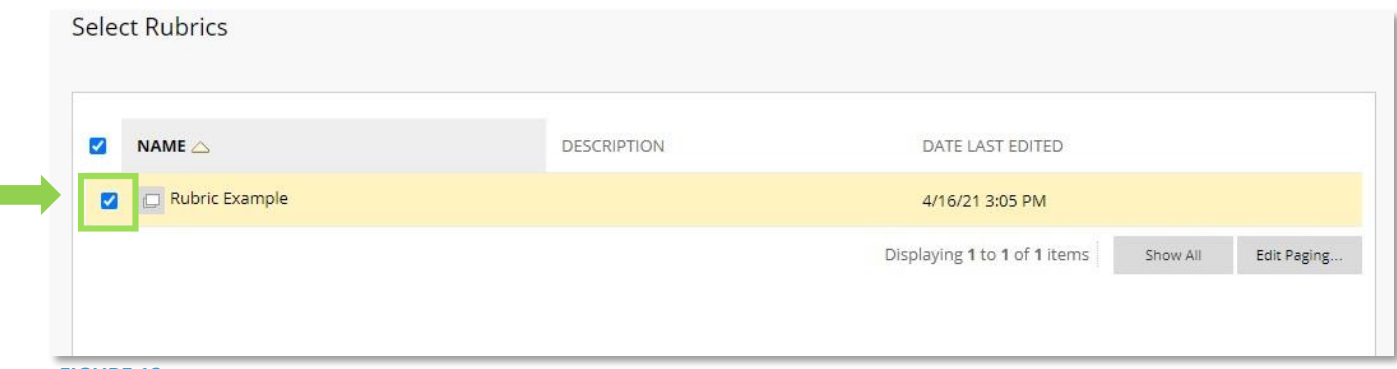

#### **FIGURE 12**

6. Ensure that show rubric to students is turned on (Figure 13).

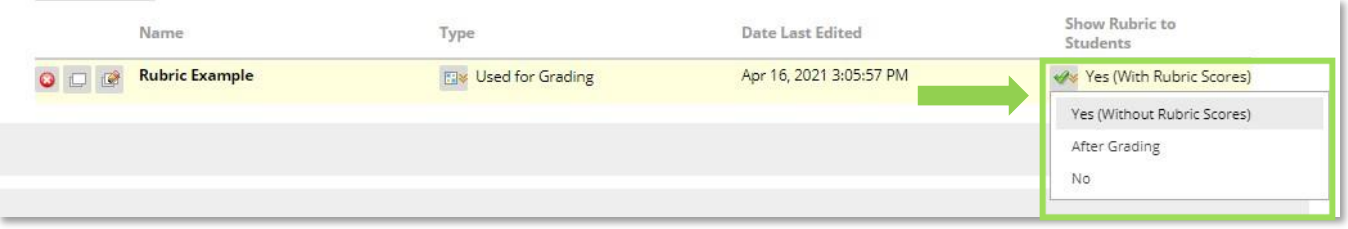

### **FIGURE 13**

- 7. The Points Possible will automatically be calculated once the rubric has been added to the assignment.
- 8. Ensure the rest of your assignment settings are correct.
- 9. Click submit at the lower right-hand side of the screen.

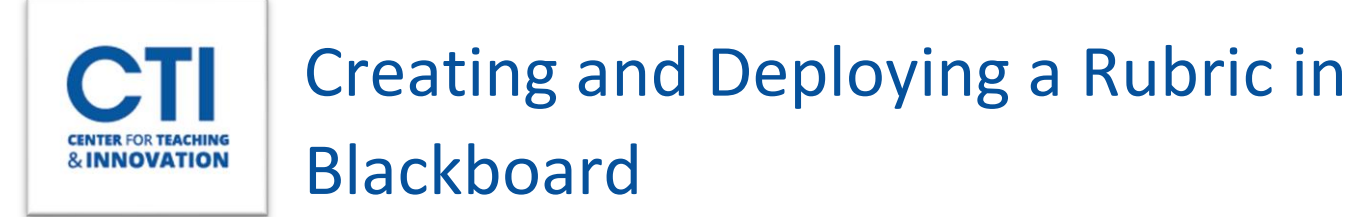

## Grading with the Rubric

1. Go to the Full Grade Center in the left-hand course management panel. Click on Full Grade Center.

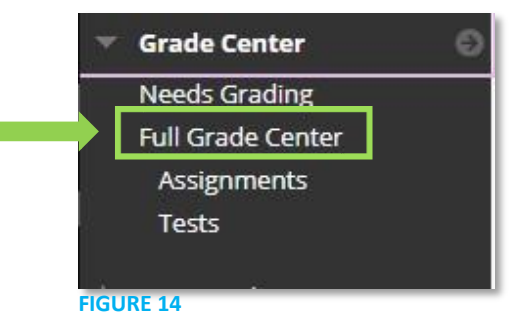

- 2. Click on the assignment that needs to be graded
- 3. Select Attempt (Figure 15).

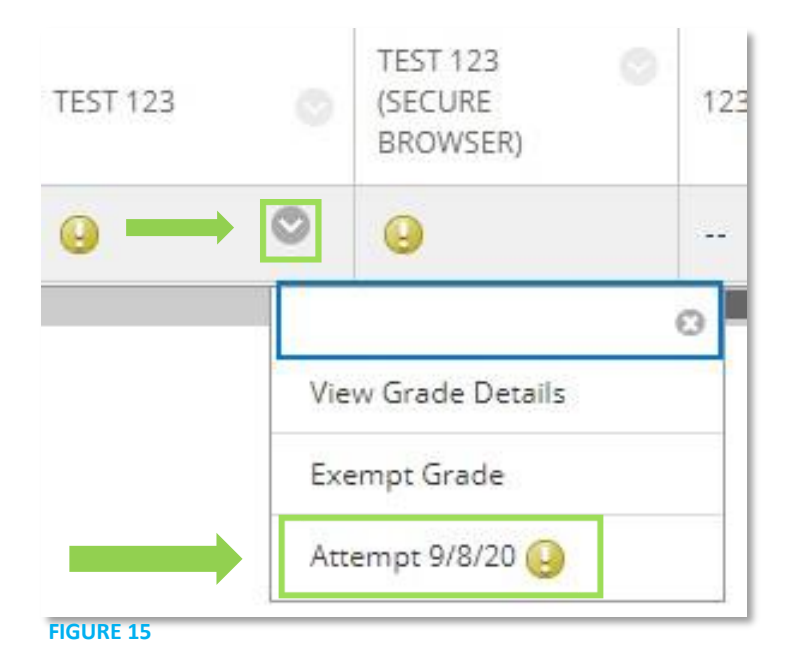

4. Select the down arrow located under attempt (Figure 16).

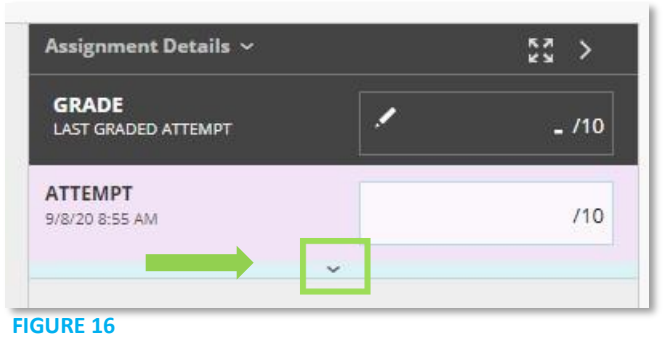

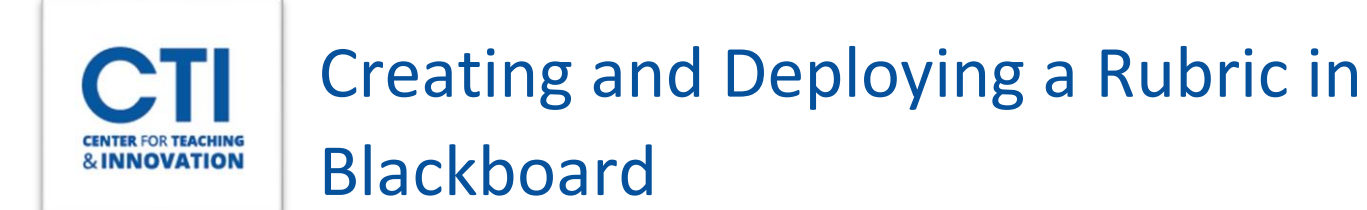

5. Then under *Grade by rubric* click the button to the right (Figure 17).

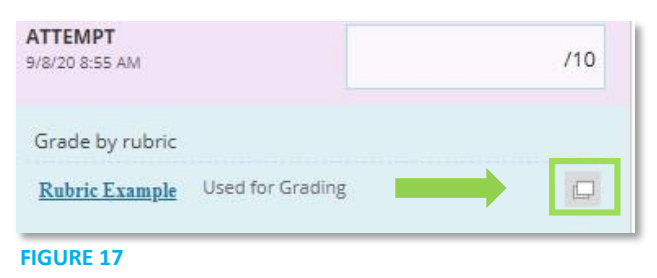

6. This will pop out a new window with the Rubric (Figure 18).

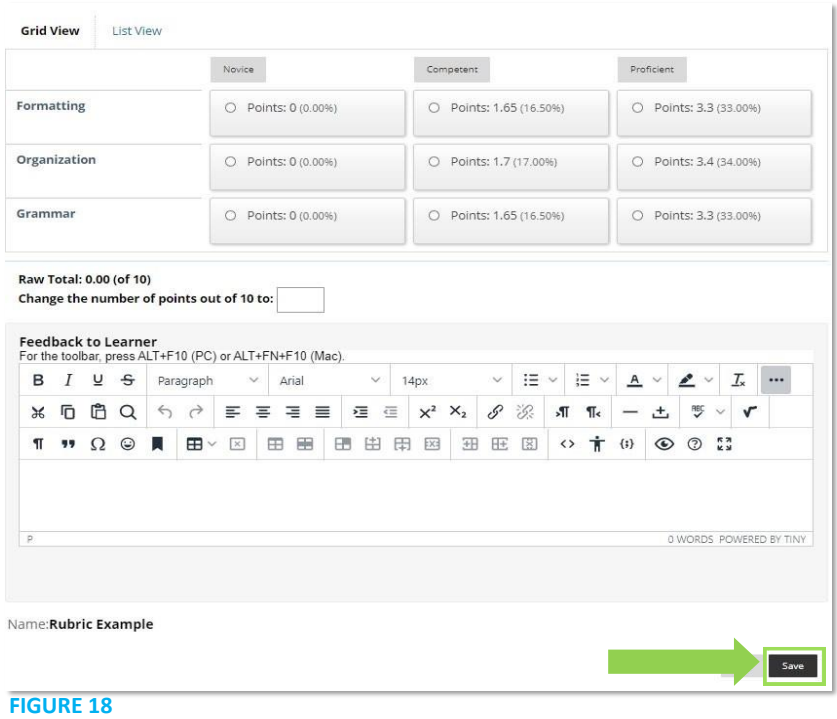

- 7. Fill out the Rubric and enter any feedback to the student.
- 8. Click on the **Save** button.
- 9. Once back to the Grade Assignment page, click **Submit** to save the rubric score to the grade book (Figure 19).

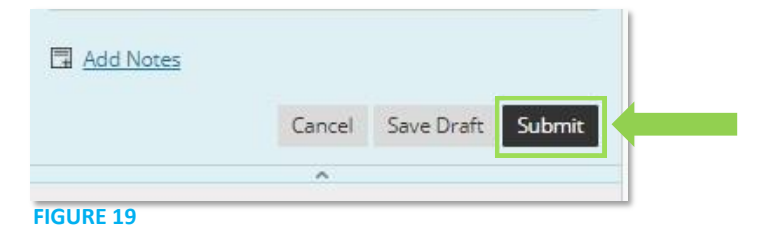

10. You may review the Grades in full grade center when complete.